## **Change of Major via MyCSUDH.EDU**

- 1. Log in to the MyCSUDH portal at [my.csudh.edu](https://my.csudh.edu/)
- 2. On the MyCSUDH Student portal page, click on the "Online Forms" button in the left-hand navigation and then click on the "UGRD Major/Minor Change Req" link:

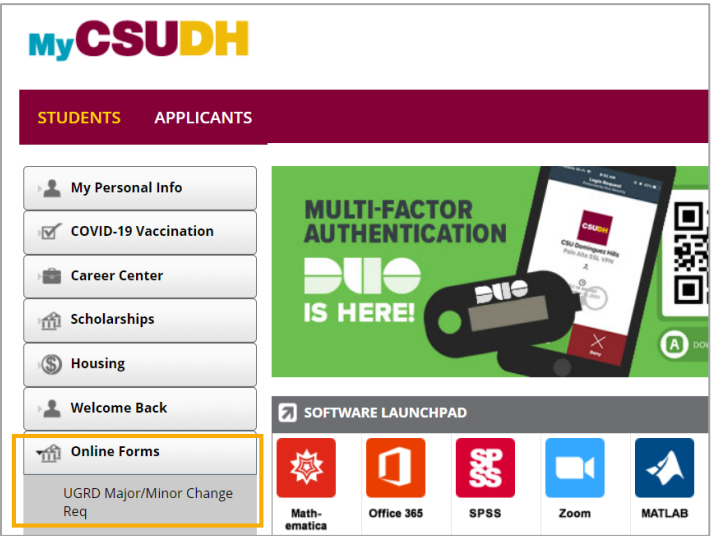

3. On the Change of Major/Minor Request form, complete the **Student Information Section**:

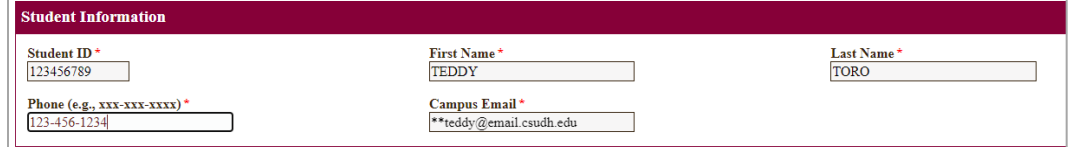

- a. Student ID: *Student's ID number will automatically populate*
- b. First Name: *Student's First Name will automatically populate*
- c. Last Name: *Student's Last Name will automatically populate*
- d. Phone: Enter student's phone number using format xxx-xxx-xxxx (e.g., 310-243-3696
- 4. Next, complete the **Graduation Section**:

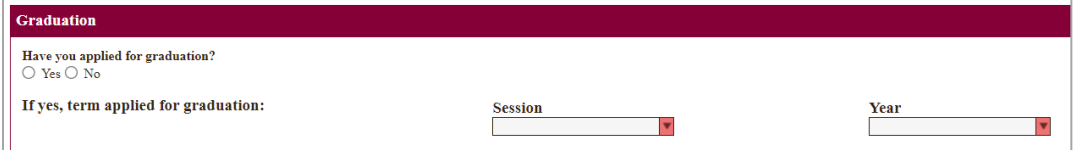

- a. Have you applied for graduation?: Select "Yes" or "No"
- b. If yes, term applied for graduation: *Use the dropdown menus to select the Session and Year student applied for graduation*

5. Next, complete the **Change of Major/Minor Section**:

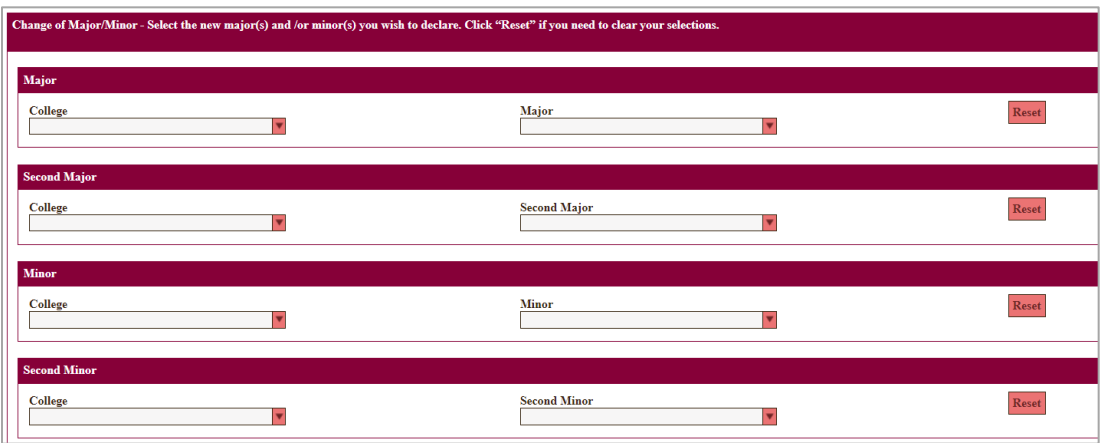

- a. Use the dropdown menus in the row(s) to indicate the "Major/Second Major/Minor/Second Minor" changes being requested.
	- i. Note: Students must first select the "College" before they are able to select a major/second major/minor/second minor from the dropdown menu.
- b. Click the "Reset" button to clear any selections (if selections were made in error)
- 6. Next, upload any supporting documents in the **Attachment(s) Section**. This section is optional:

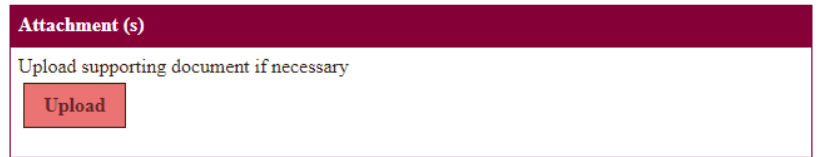

7. Lastly, complete the **Initiator's Information Section**:

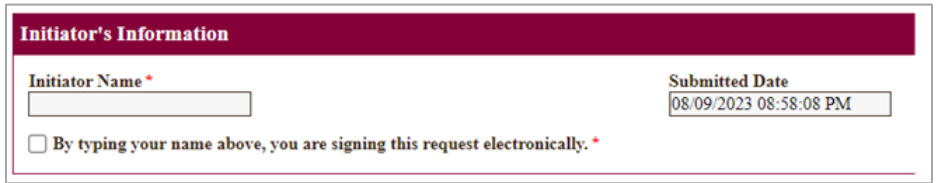

- a. Initiator Name: *Student should type their name to indicate they are the one requesting this change.*
- b. Check the box next to "By typing your name above, you are signing this request electronically"
- 8. Click "Submit" button at the bottom of the form to submit the request.
	- a. Upon submission, the form will be routed to the appropriate College(s) for review and approval by an Advisor.
	- b. If the request is Approved, the form will be routed to the Registrar's Office for processing.